## **ಕರ್ನಾಟಕಕಟಟ ಡಮತ್ತು ಇತರನಿರ್ಮಾಣಕಾರ್ಮಾಕರಕಲ್ಯಾ ಣಮಂಡಳಿ Karnataka Building and Other Construction Workers Welfare Board ವಿತರಣಾಸಹಾಯಕಾಾ ಗಿಅರ್ಜಾ Application for delivery assistance**

## **Step 1**: Go to **sevasindhu.karnataka.gov.in** website and click on **Departments &**

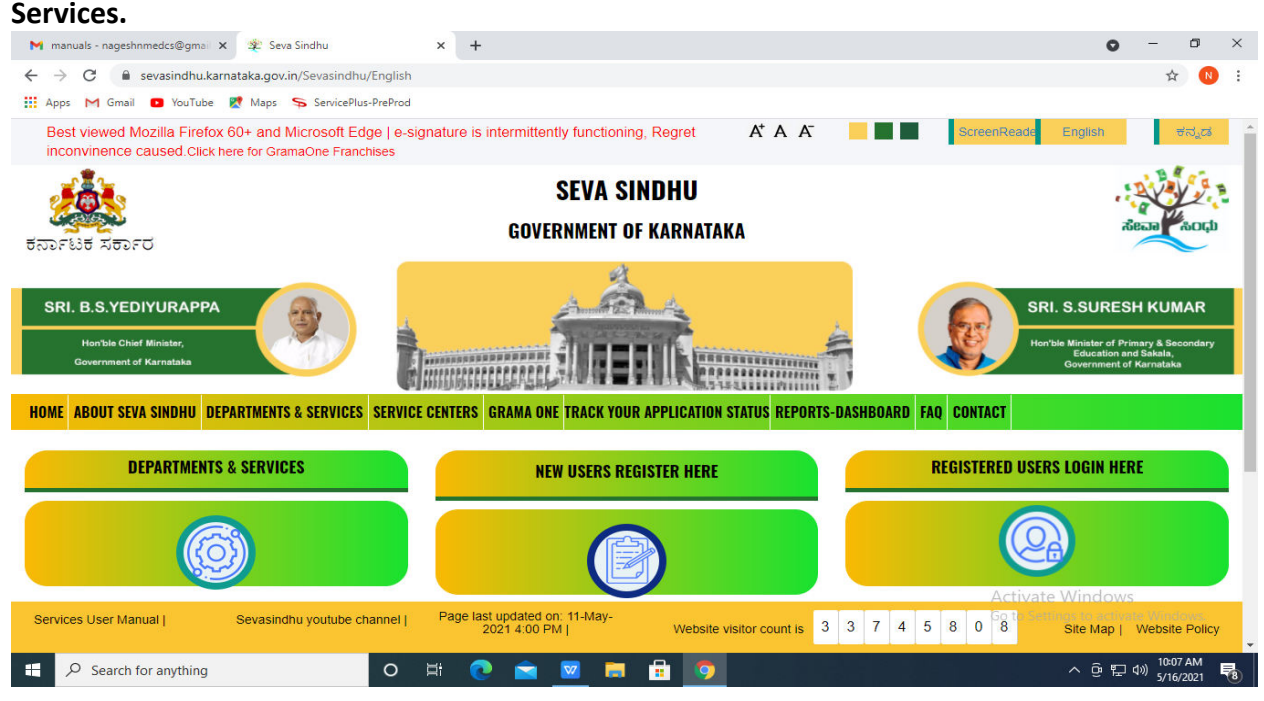

## **Step 2:**Click on**Karnataka Building and Other Construction Workers Welfare**

**Board**and select**Application for delivery assistance.** Alternatively you can search for Application for delivery assistance in the **Search option**.

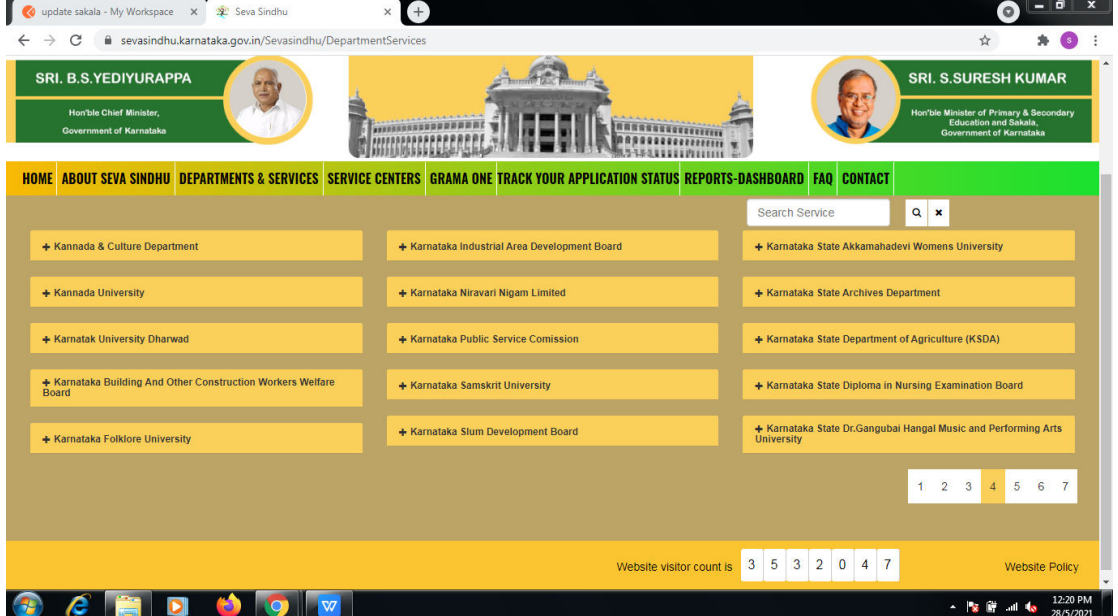

## **Step 3** : Click on **Apply online**.

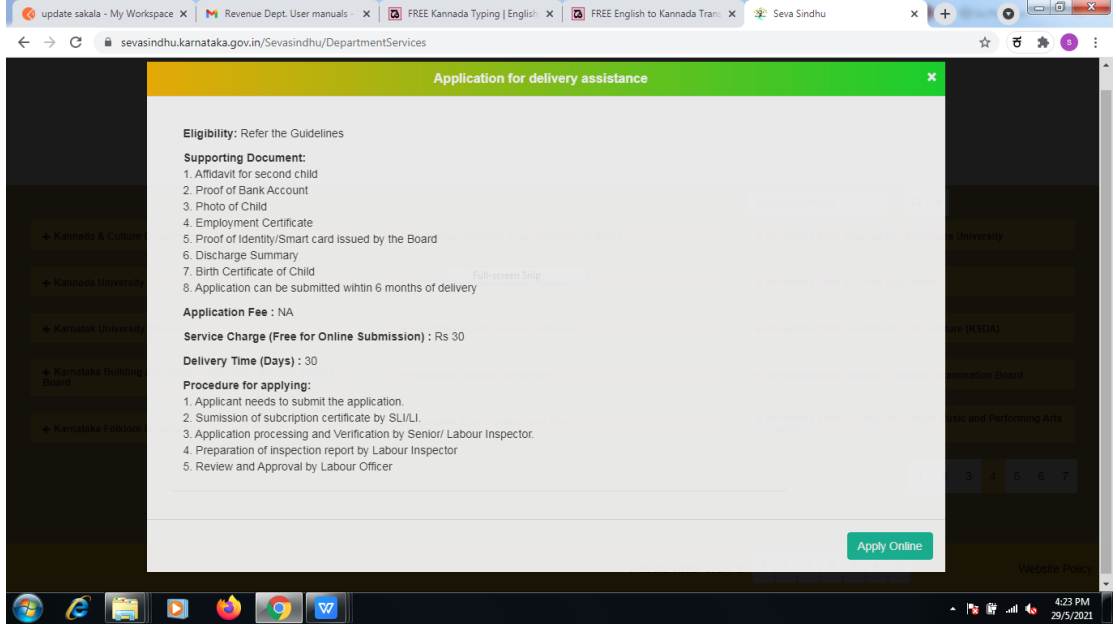

**Step 4:** Enter the username, password/OTP, captcha and click on Log In button.

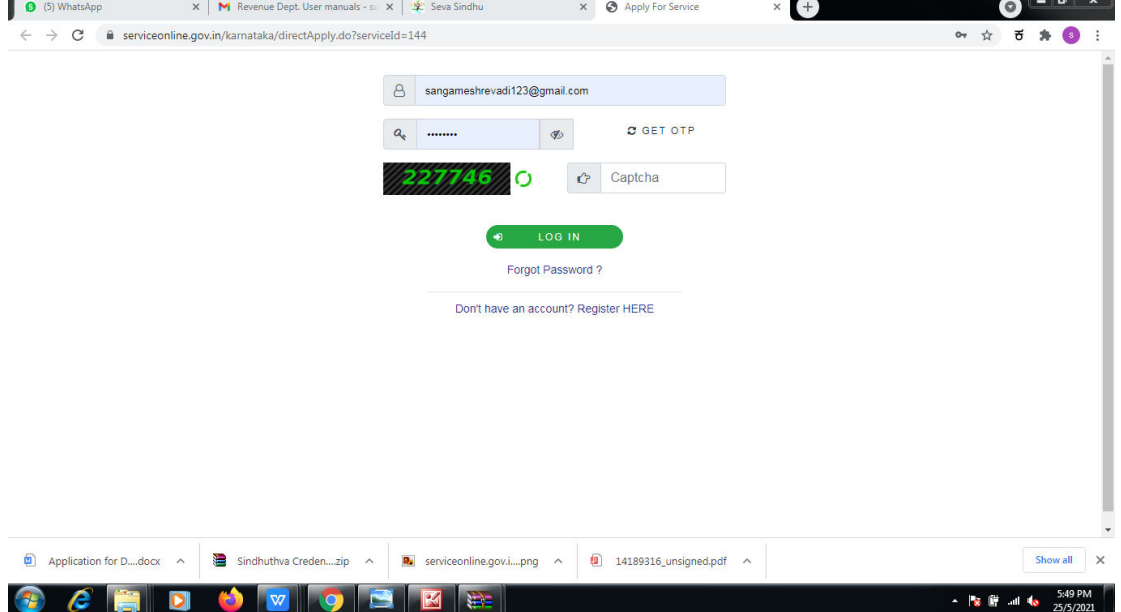

## **Step 5**: Fill the Applicant Details & Photocopies details.

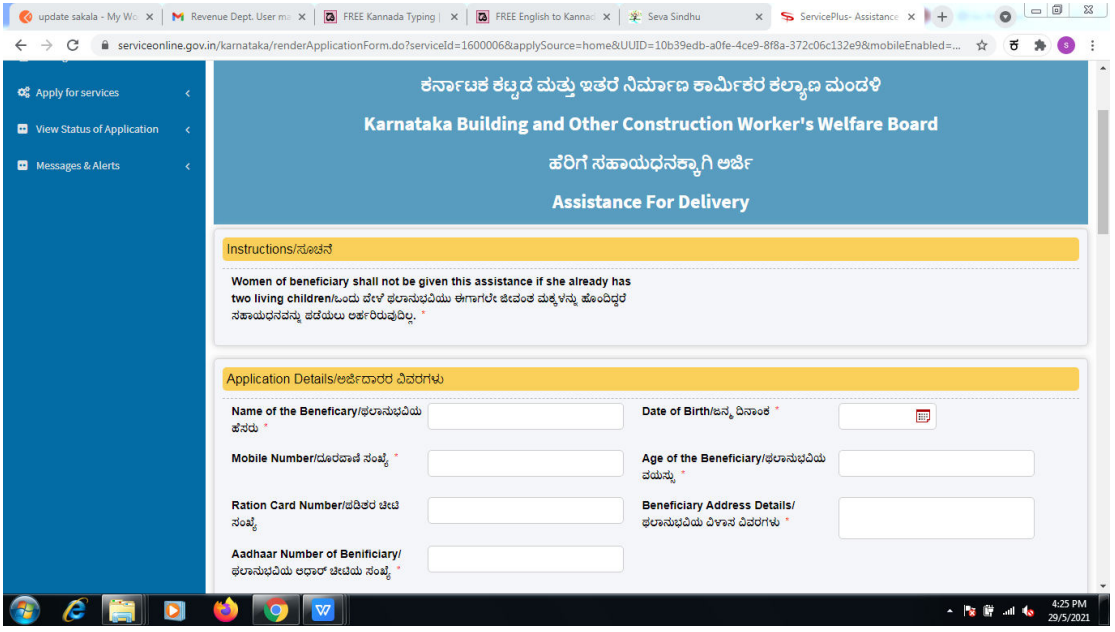

## **Step 6**: Verify the details. If details are correct, select the **checkbox ("Yes")& Submit.**

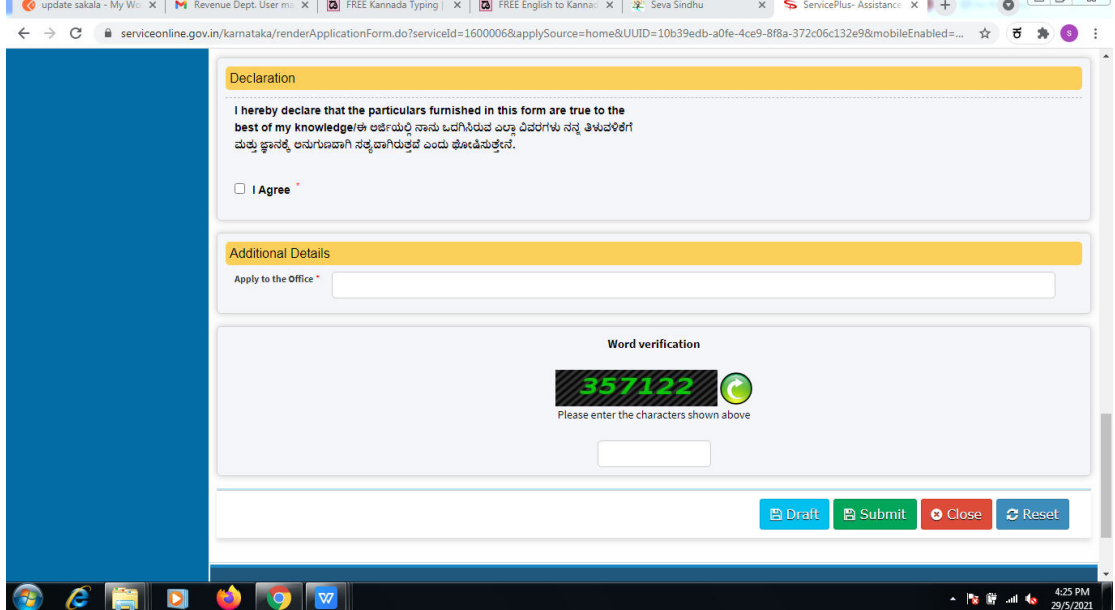

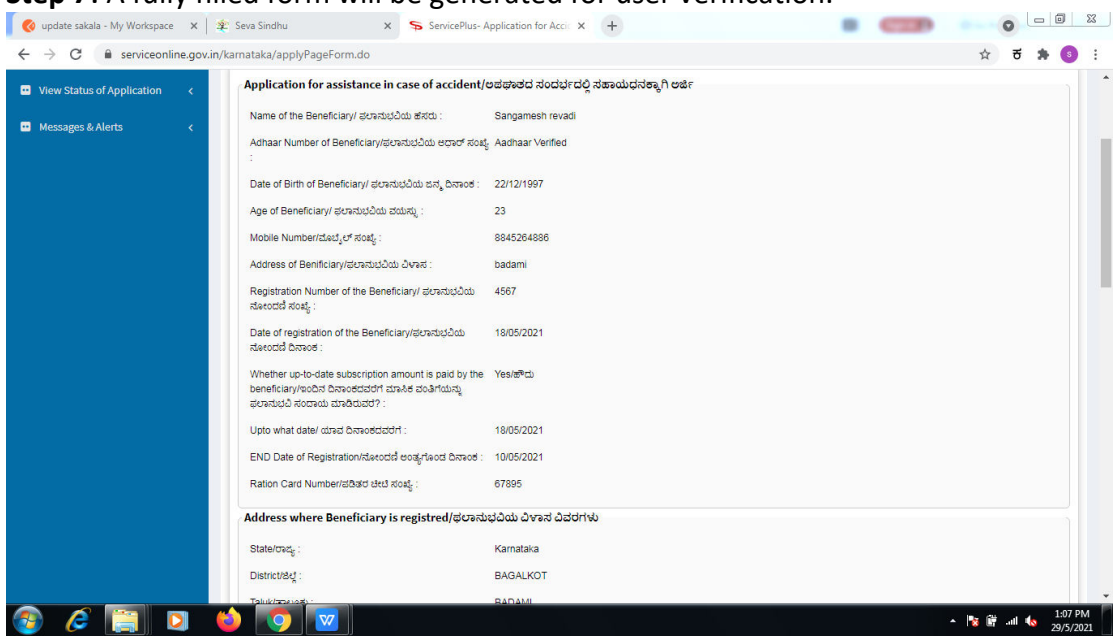

#### **Step 7**: A fully filled form will be generated for user verification.

### **Step 8** : Click on **Attach annexures.**

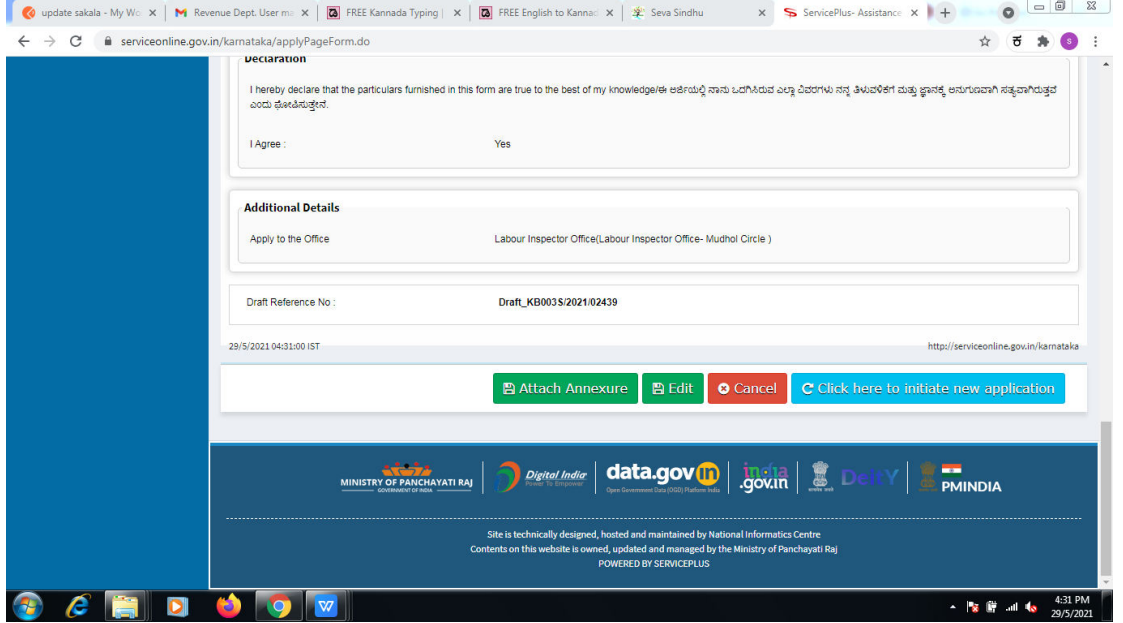

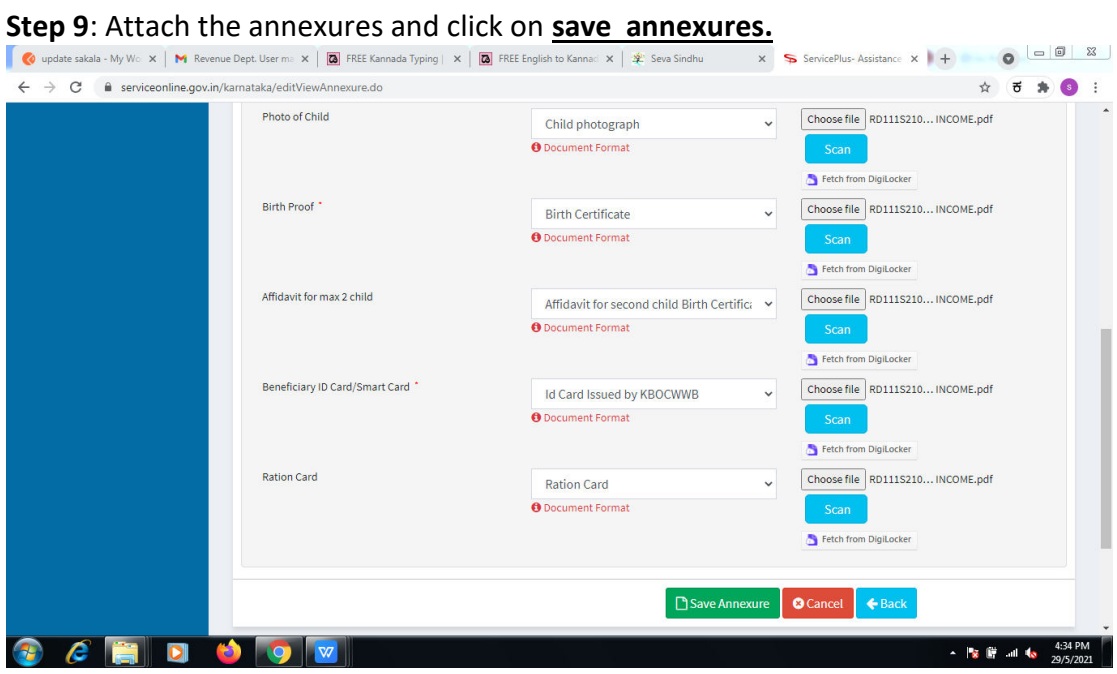

**Step 10 :**Saved annexures will be displayed and click on **eSign and Make Payment** to proceed.

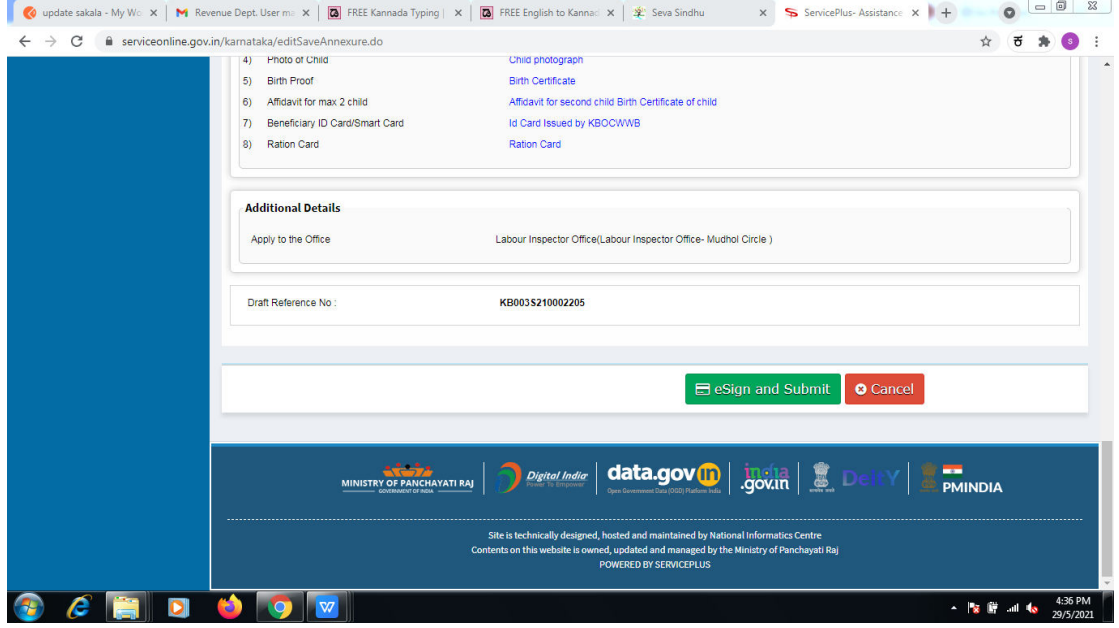

**Step 11 :** Click on I agree with above user consent and eSign terms and conditions and Select authentication type to continue.

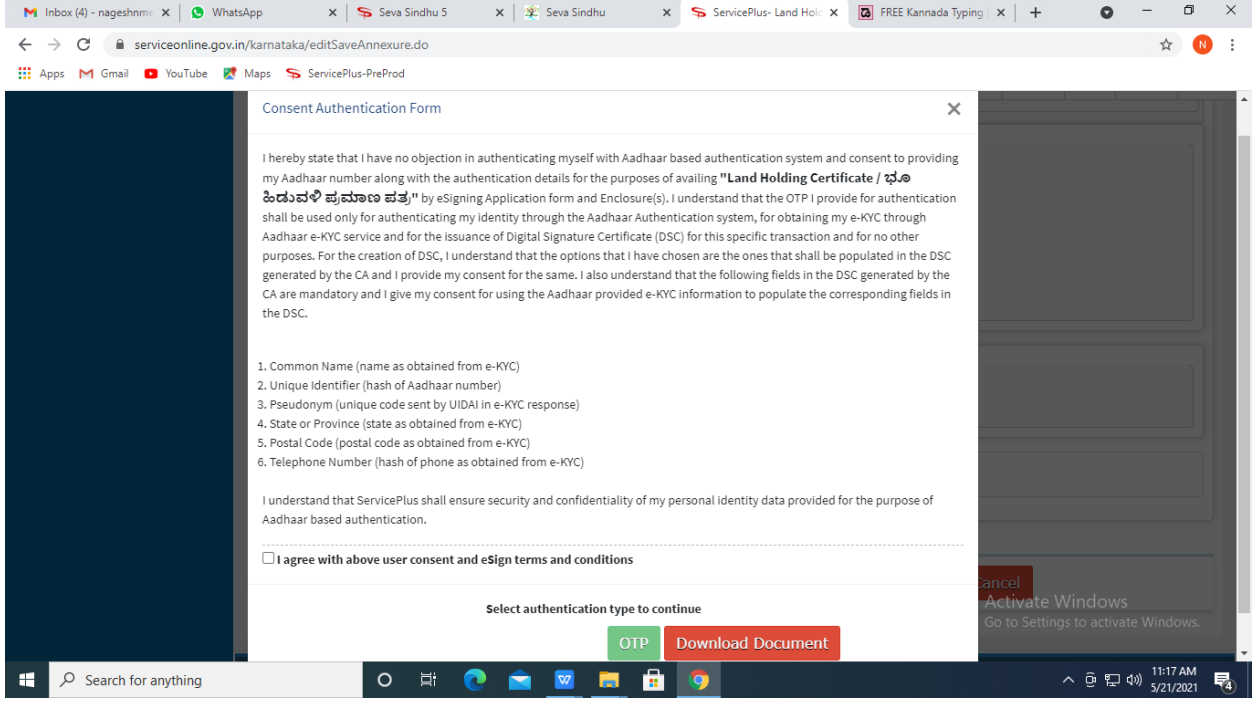

#### **Step 12** : Enter **Aadhar Numbe**r and click on **get OTP.**

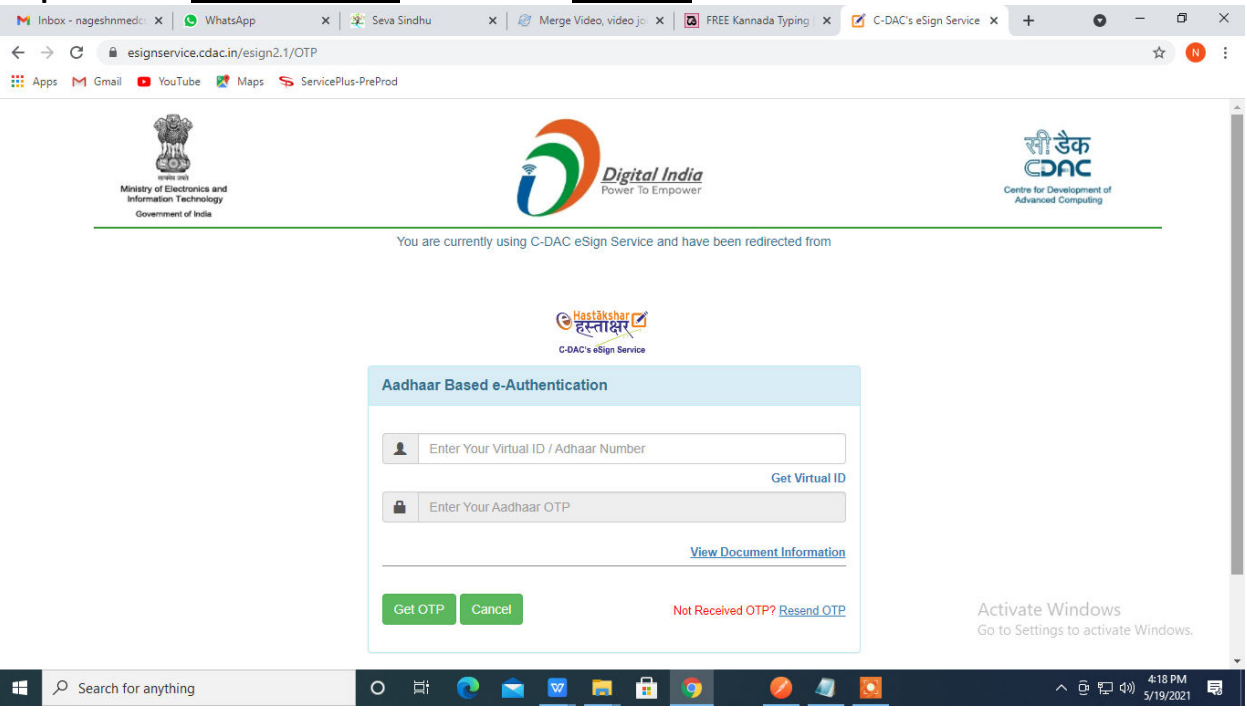

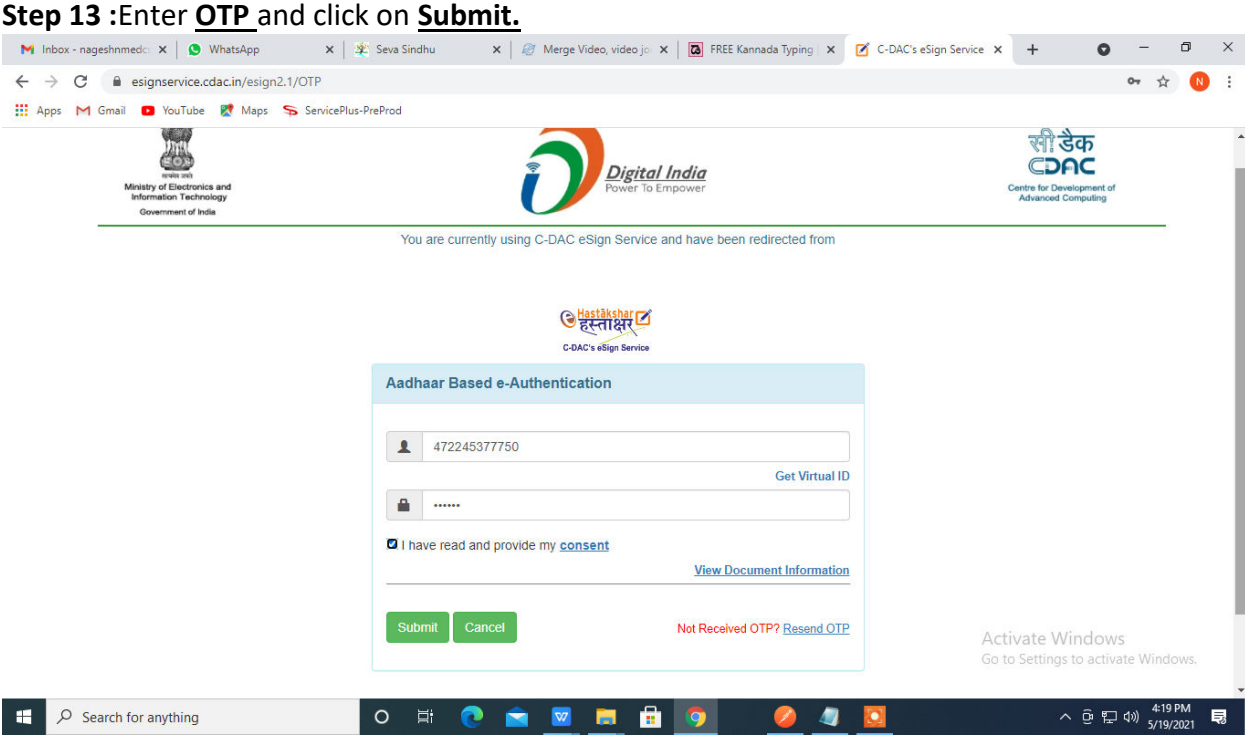

## **Step 15 :** Select preferred payment method (Credit Card/Debit Card/Internet Banking), enter the required details and click on make payment.

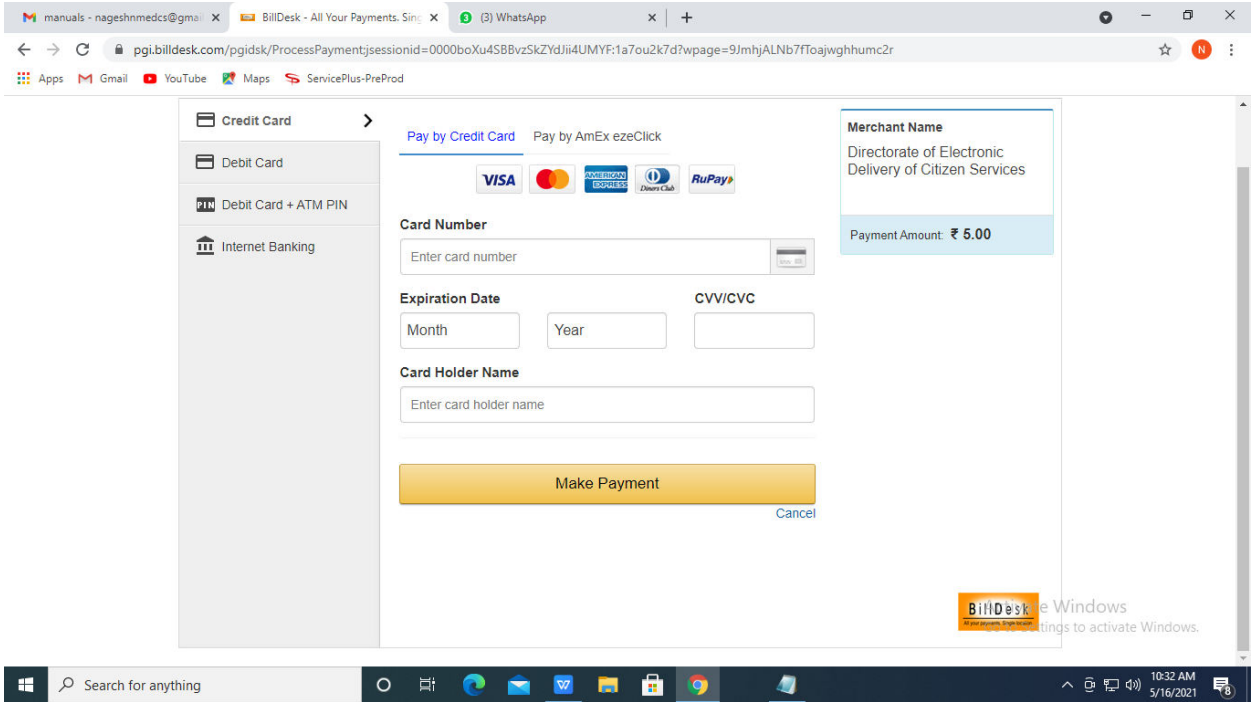

**Step 16 :**After payment is successful, acknowledgement will be generated. Acknowledgment consists of applicant details, application details and the payment details forapplicant'sreference.

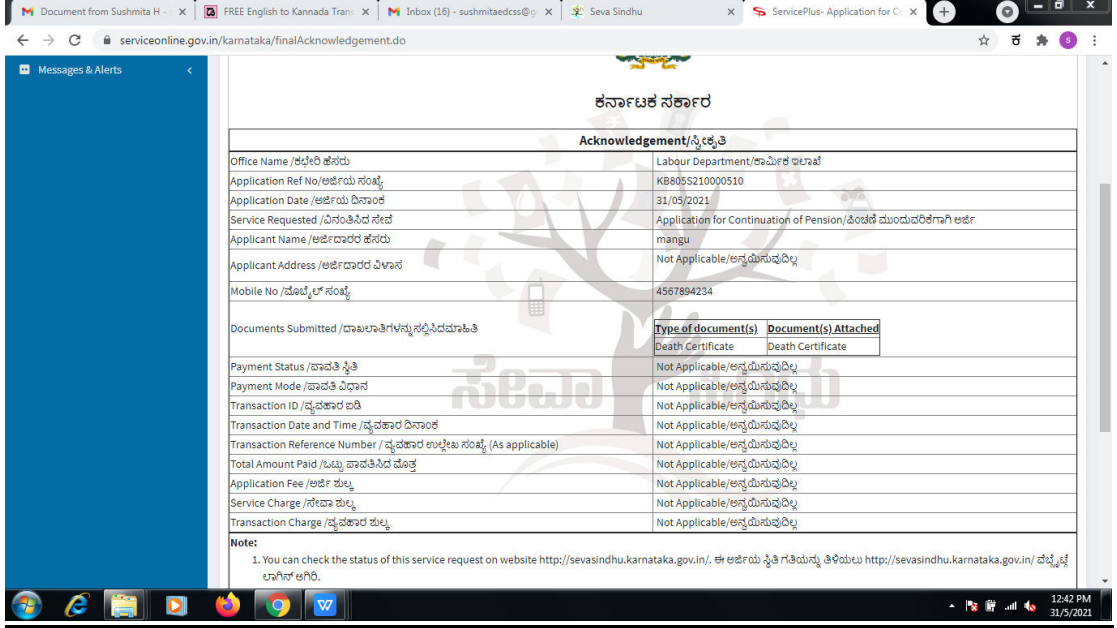

**Step 17 :** To download the certificate, go to the **sevasindhu.karnataka.gov.in** and click on **Registered Users Login Here.** 

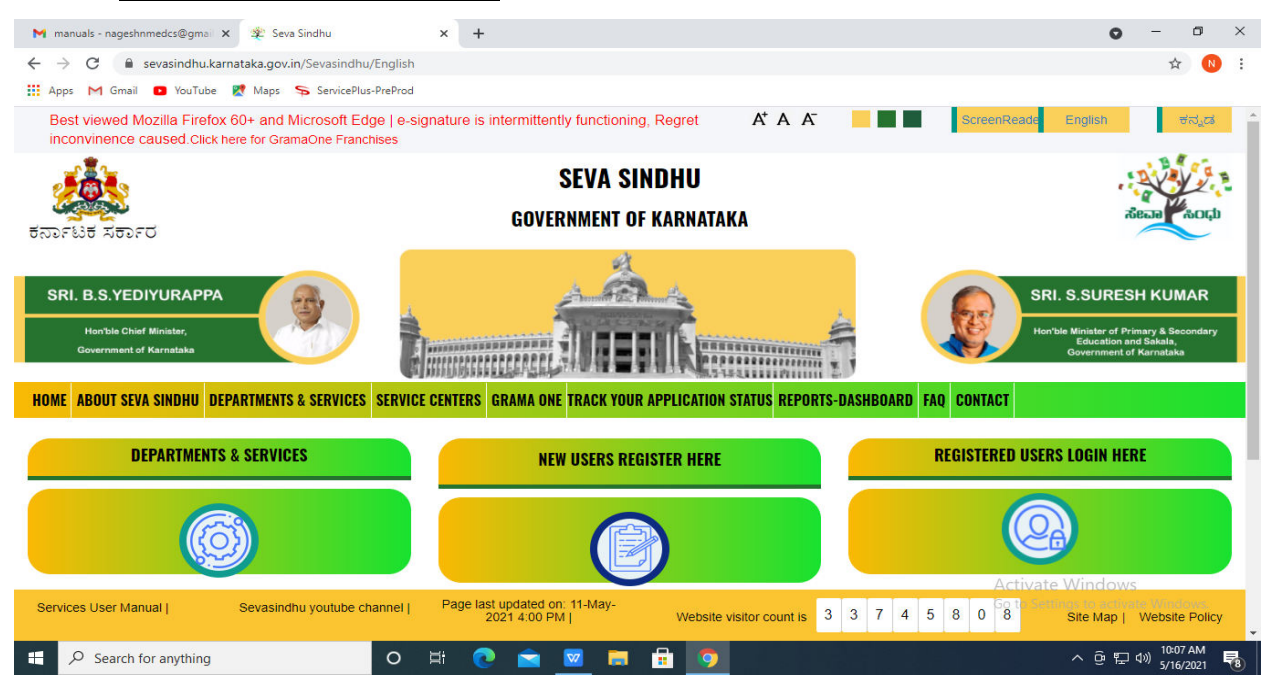

**Step 18 :** Once the login page is open, enter your username, password/OTP, captcha and click on **Submit.** 

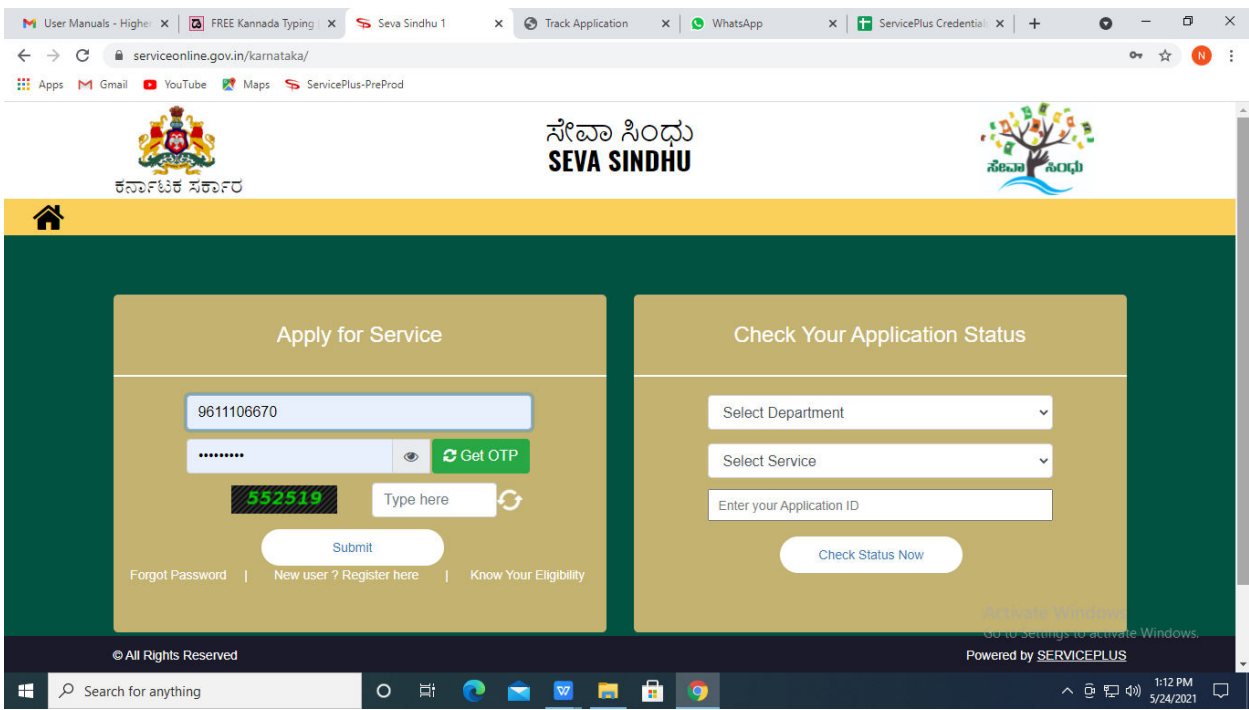

**Step 19 :**Click on **View Status of Application --> Track application status**. Enter Application Reference Number (you can refer to Acknowledgment/SMS to get Application Reference Number) and click on **Get Data**.

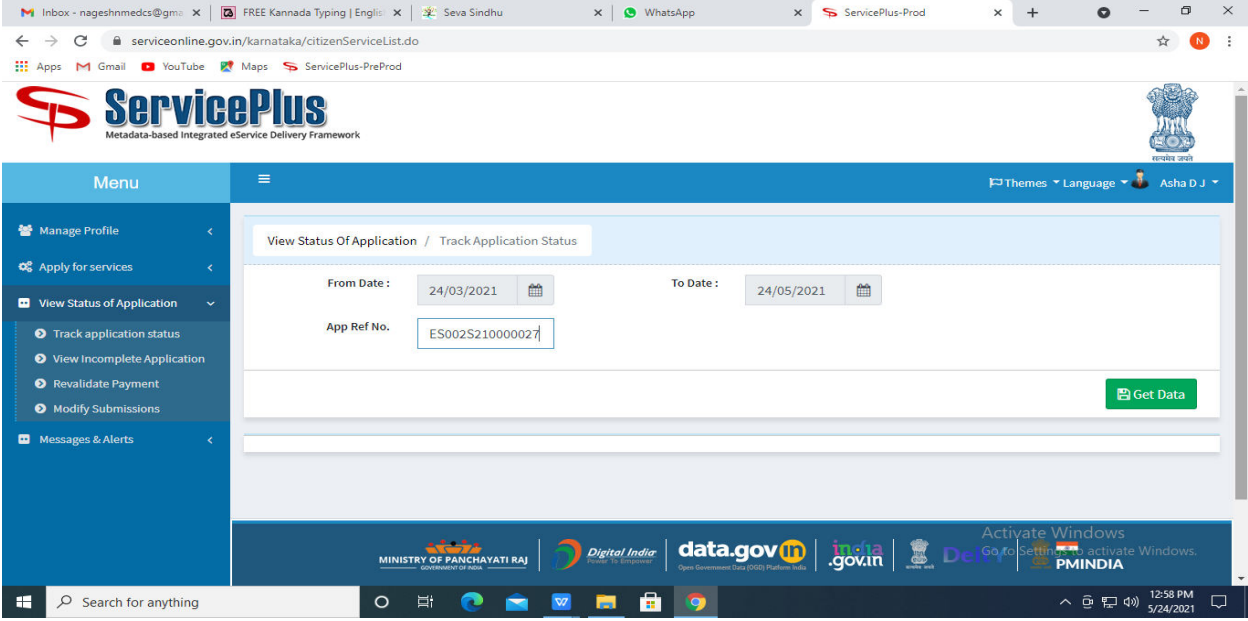

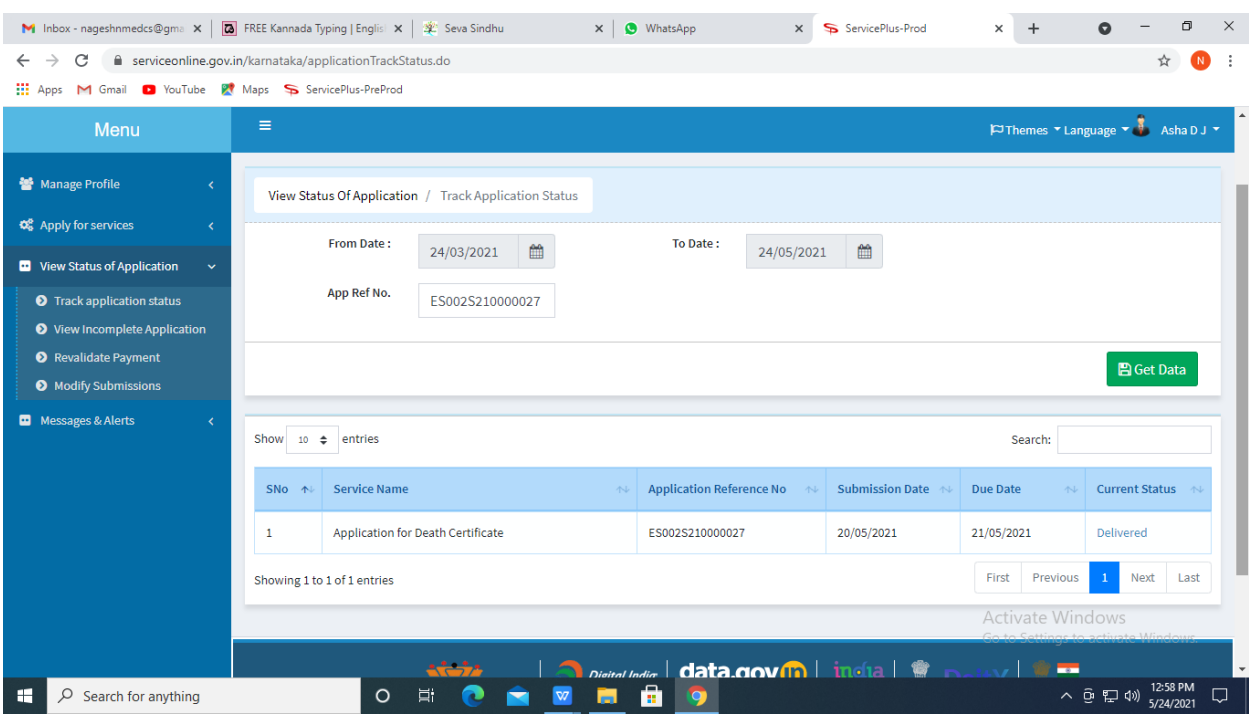

**Step 20 :** Check Current Status of the application. If it is delivered, Click on **Delivered**.

## **Step 21 :**Under Issue Document(s), click on **Output certificate.**

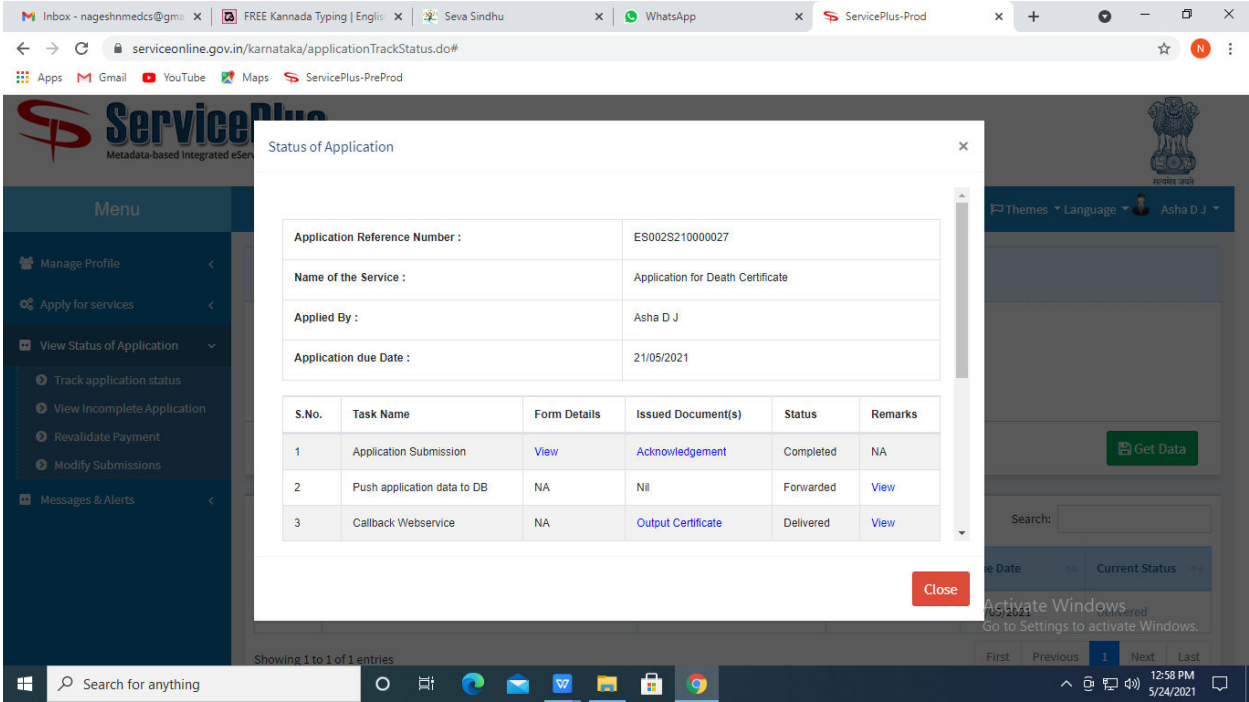

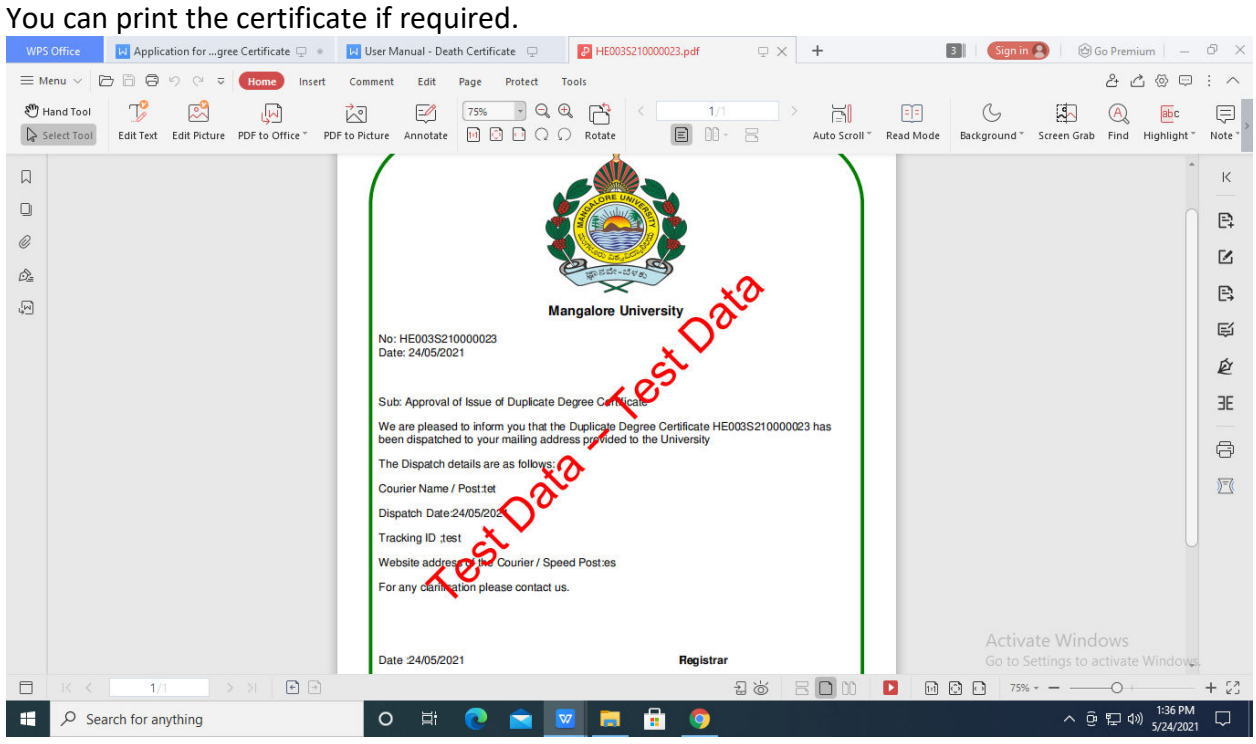

# **Step 22** :Application for delivery assistance output certificate will be downloaded.